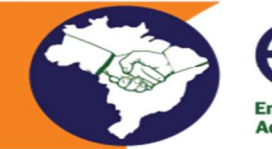

**Encontro Nacio Administradores Tributários Estaduais** 

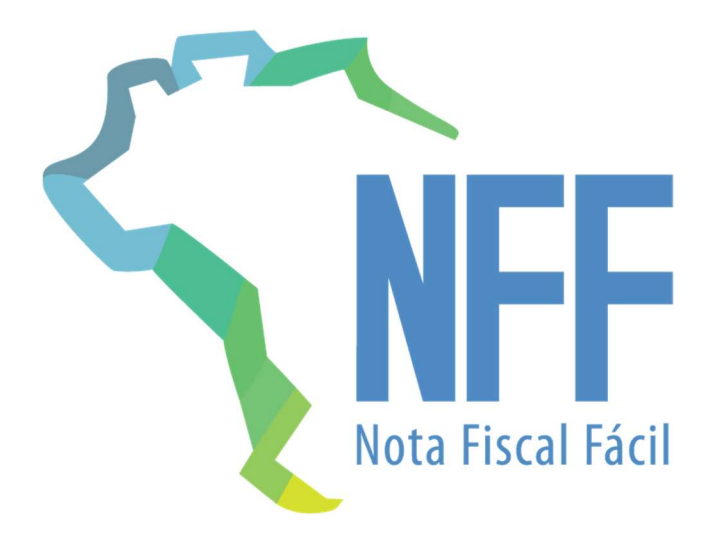

## Manual de utilização Nota Fiscal Fácil – Módulo Caminhoneiro

Versão 1.0 – Maio/2021

Nota Fiscal Fácil – NFF 1

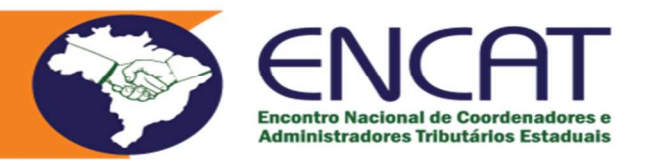

## 1. Objetivo

Esta cartilha foi elaborada conjuntamente pelas Secretarias de Fazenda e o ENCAT com o objetivo de auxiliar o caminhoneiro (Transportador Autônomo de Cargas) a utilizar o aplicativo da NFF, disponível para ser baixado nas plataformas IOS e Android. O App da NFF permite ao caminhoneiro a emissão, a partir de seu celular, dos documentos fiscais necessários para suas operações de transporte de cargas (MDF-e e CT-e).

O aplicativo opera de forma integrada com o Sistema da Nota Fiscal Eletrônica (NF-e), o que facilita o carregamento das informações referentes as mercadorias transportadas, tornando a emissão dos documentos de transportes extremamente facilitada. Outra importante funcionalidade permite ao caminhoneiro a confirmação da entrega da mercadoria ao destinatário final, a partir da geração de meios de comprovação digitais diretamente do celular, que são imediatamente disponibilizados para os contratantes dos serviços (ETC), permitindo a redução do prazo de recebimento dos fretes e dispensando o uso do "Canhoto de Comprovação de Entrega em Papel", constante do rodapé do Documento Auxiliar da NF-e (DANFE).

O App NFF é uma ferramenta gratuita e sem custos adicionais de emissão de documentos fiscais, desenvolvido pela Sefaz do Rio Grande do Sul, que insere o caminhoneiro na nova Economia Digital e no ecossistema dos Documentos Fiscais Eletrônicos, tornando-os mais competitivos e, principalmente, capacitados a prestar melhores serviços aos seus clientes e com consequente aumento de receitas e eliminação de atravessadores.

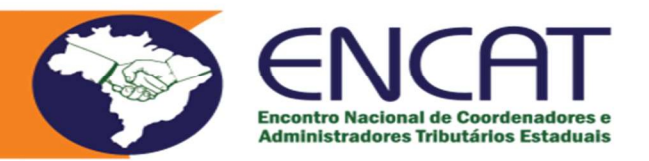

## 2. Procedimentos

- 2.1. Como baixar e utilizar o aplicativo:
	- 2.1.1.Acesso a loja de aplicativo do seu celular e digite "NFF App".
	- 2.1.2.Após o aplicativo ser baixado você precisará criar uma conta no "Login Cidadão" na plataforma "e-gov", informando seus dados conforme telas apresentadas a seguir.
	- 2.1.3.Este procedimento de cadastramento é feito apenas uma única vez e é similar ao realizado para acesso a carteira de habilitação digital. Caso já possua a senha do e-gov para acessar sua carteira de habilitação você pode usar sua mesma senha vinculado ao seu CPF.
	- 2.1.4.Após o cadastramento inicial, você poderá emitir normalmente seus documentos fiscais de transporte de forma simples rápida.
	- 2.1.5.Lembramos que na NFF não existe representação impressa, pois você pode enviar os documentos digitais para seus clientes diretamente dos aplicativos de rede sociais instalados em seu celular.
	- 2.1.6.A apresentação dos documentos de transporte digital (MDF-e e CT-e) às unidades de fiscalização de divisa também podem ser feitas dessa mesma forma, ou através da apresentação do QR Code ao agente do posto de fiscalização.
	- 2.1.7.Não esqueça de, ao final da viagem, confirma a entrega da mercadoria ao destinatário, conforme procedimentos descritos nesta cartilha.
	- 2.1.8.Em caso de dúvidas envie e-mail para suportenff21@gmail.com.
	- \*\*\* Contribuintes do Estado de Santa Catarina podem enviar suas dúvidas para a CAF Central de Atendimento Fazendária https://www.sef.sc.gov.br/

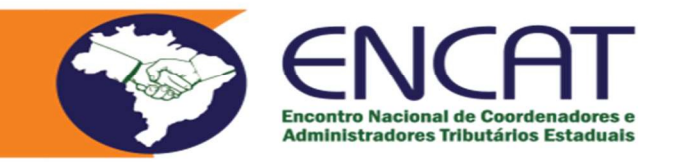

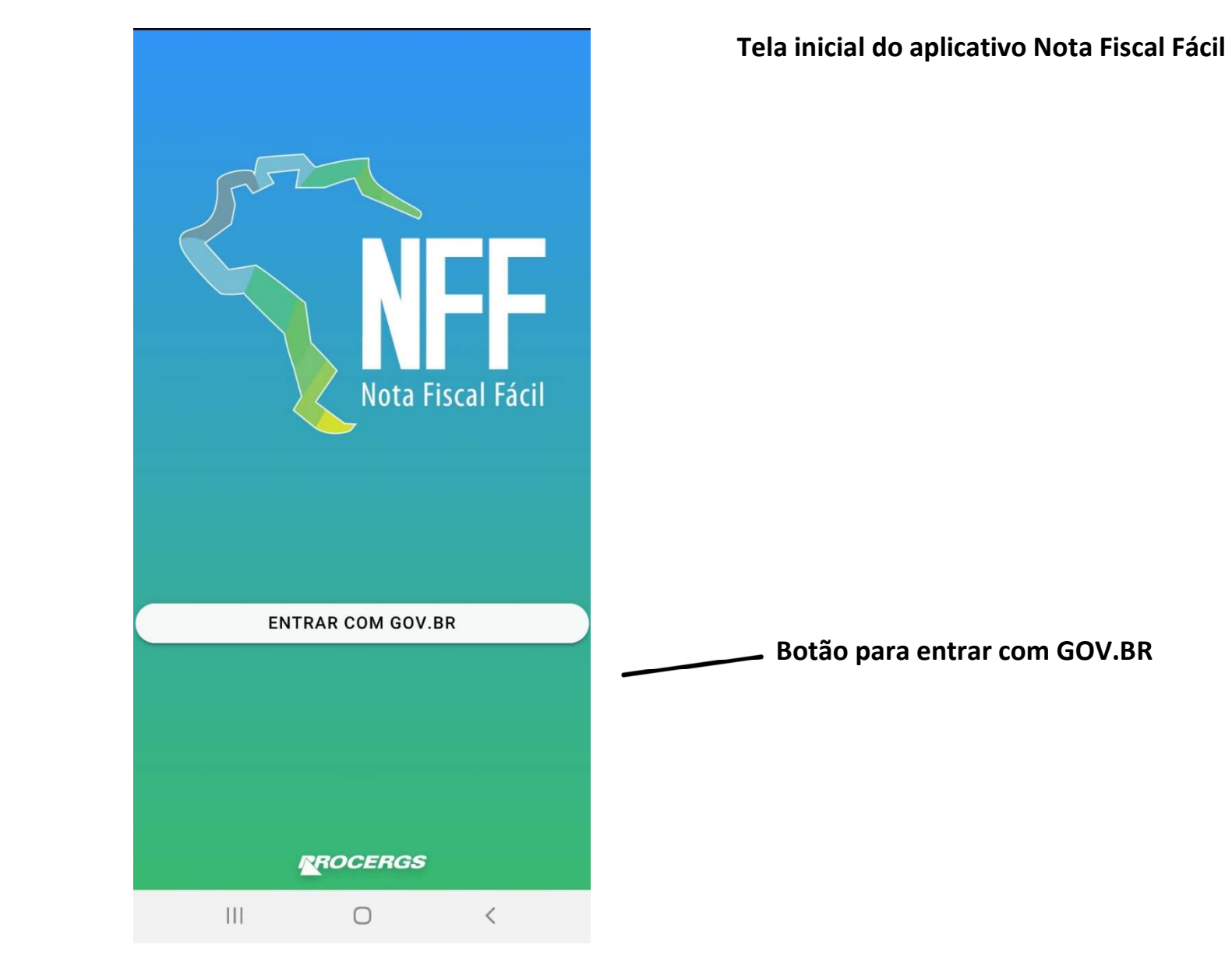

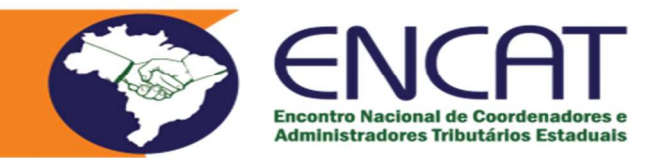

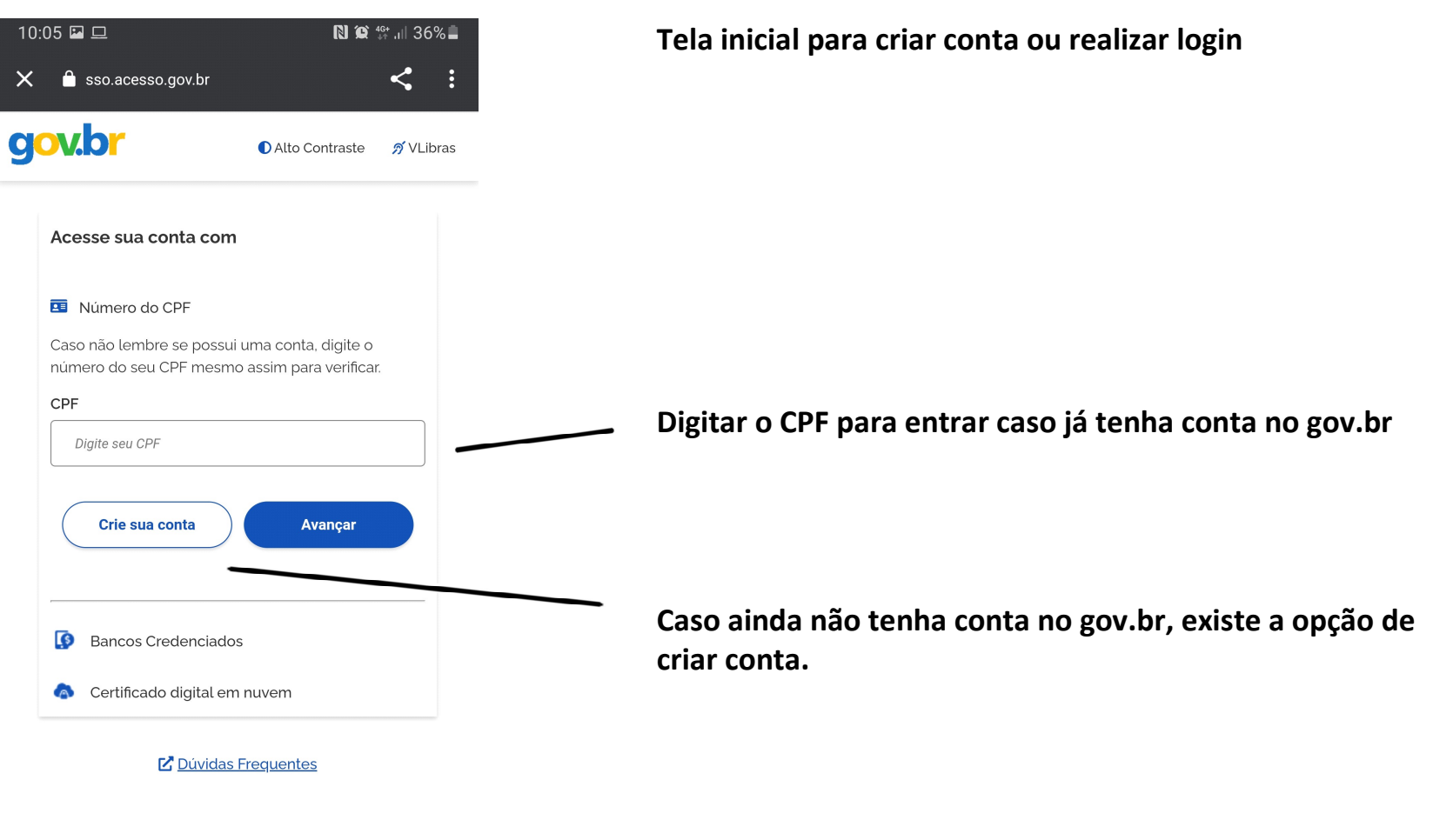

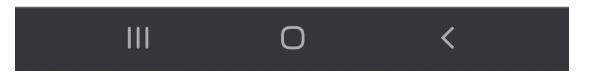

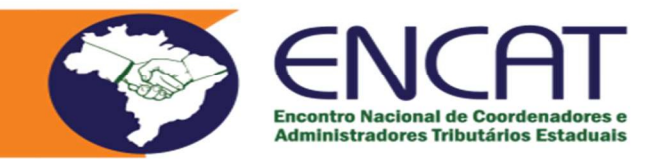

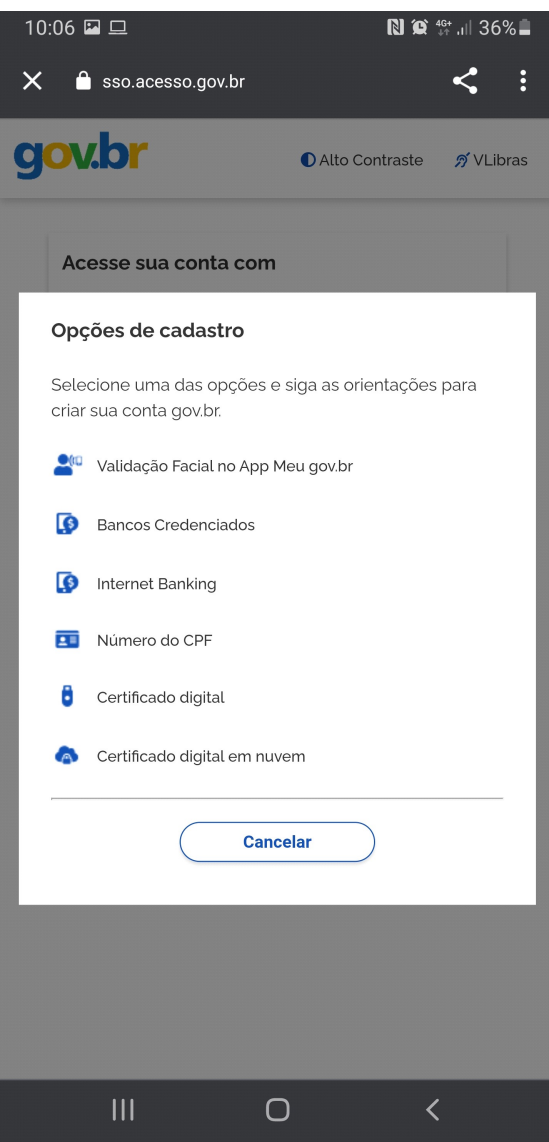

Tela com opções para criar conta no gov.br

Opções de cadastro no gov.br. Escolha a forma que deseja realizar o cadastro e siga as orientações para criar sua conta no gov.br

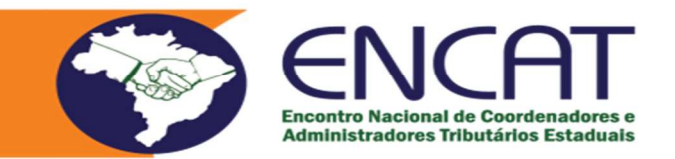

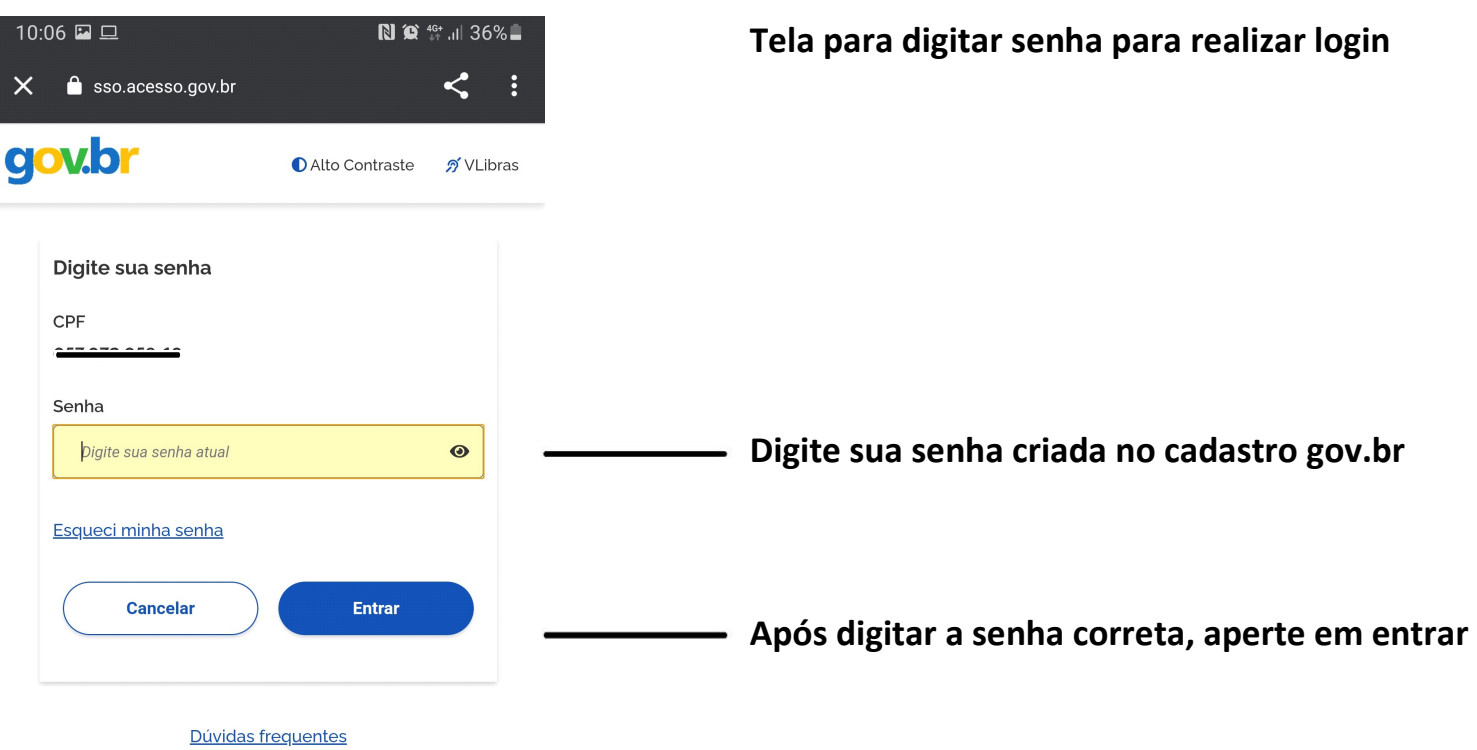

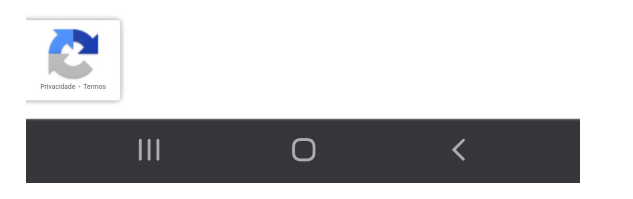

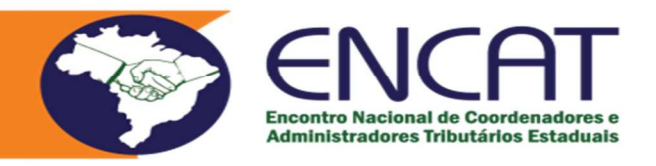

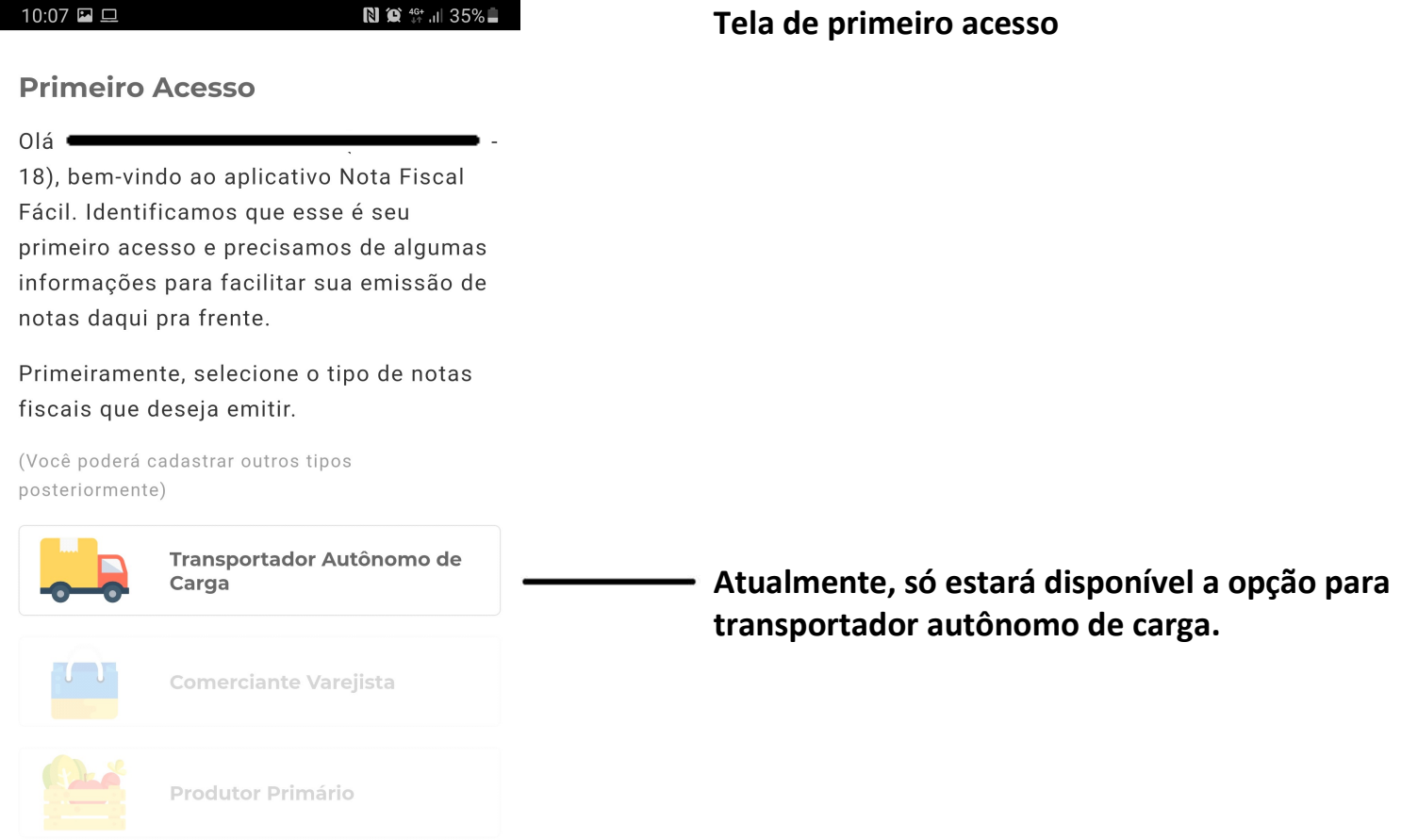

 $\vert\vert\vert$  $\bigcirc$  $\hspace{0.1cm} <$ 

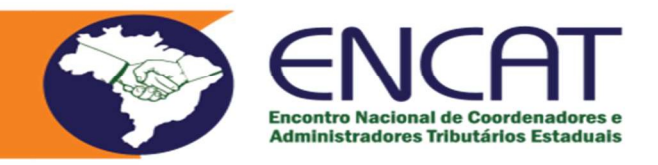

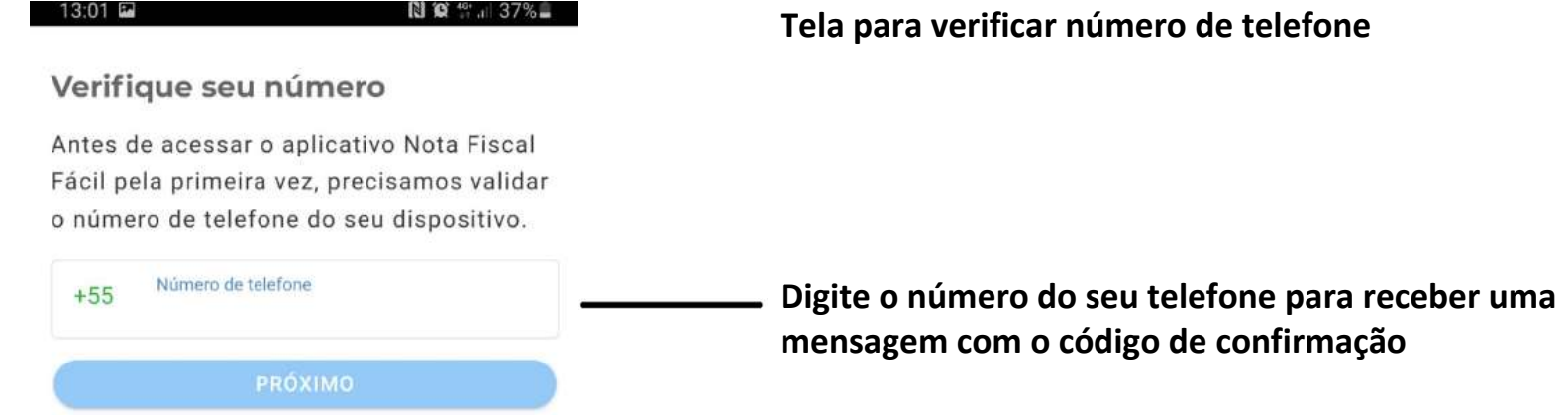

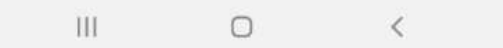

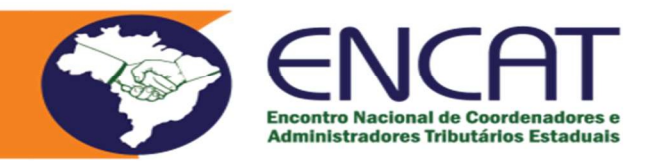

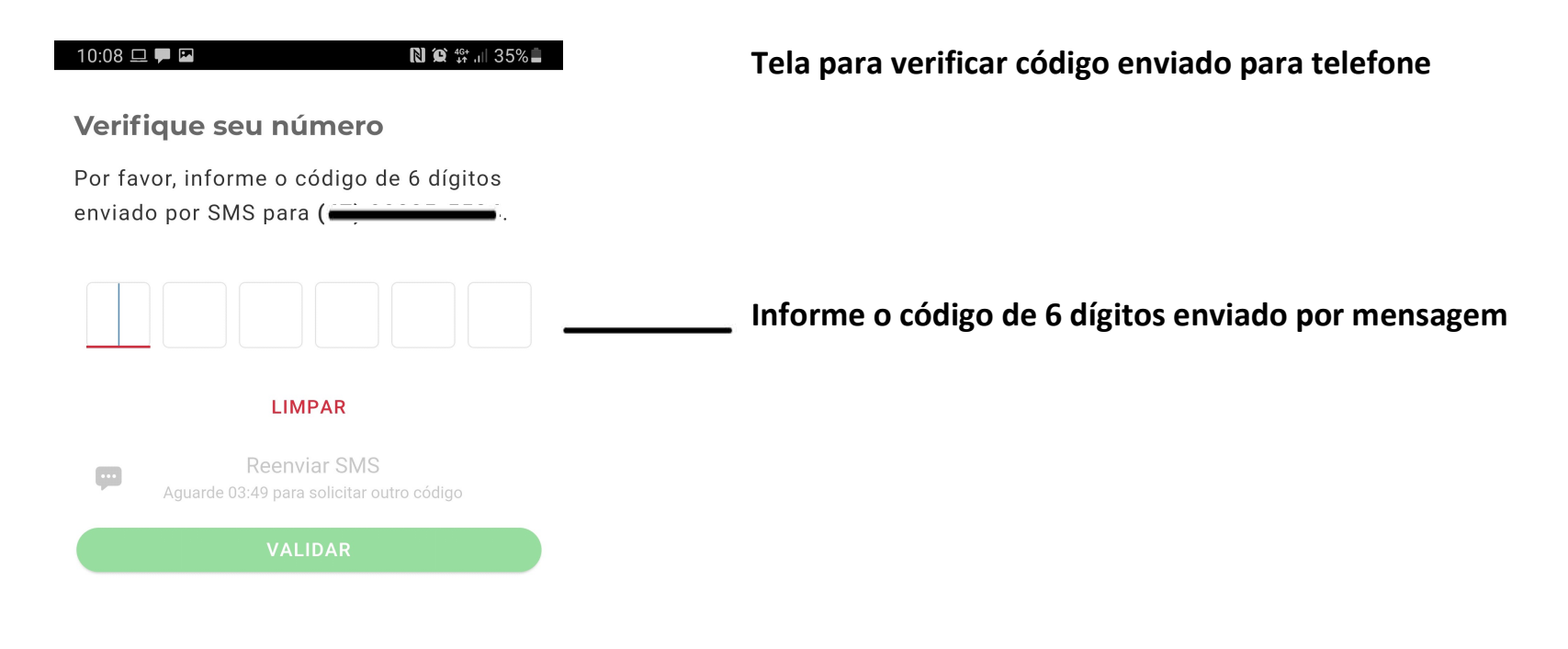

 $\ensuremath{\mathsf{III}}\xspace$  $\bigcirc$  $\,<\,$ 

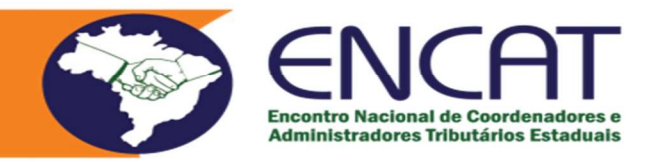

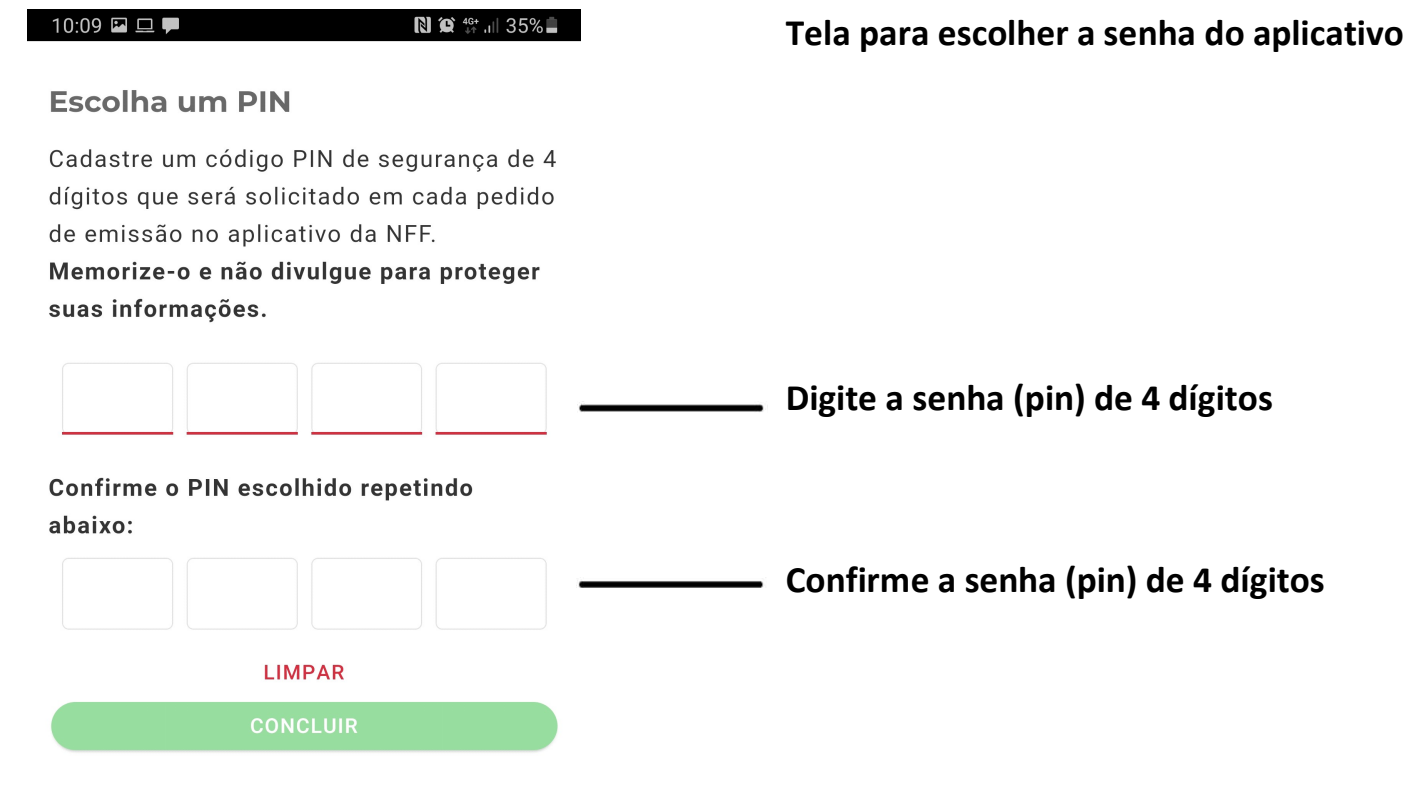

 $\vert\vert\vert$  $\bigcirc$  $\,<\,$ 

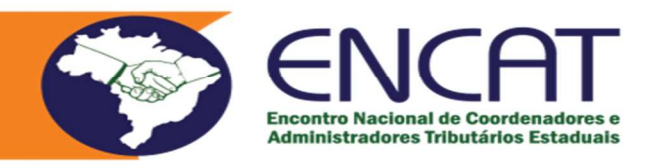

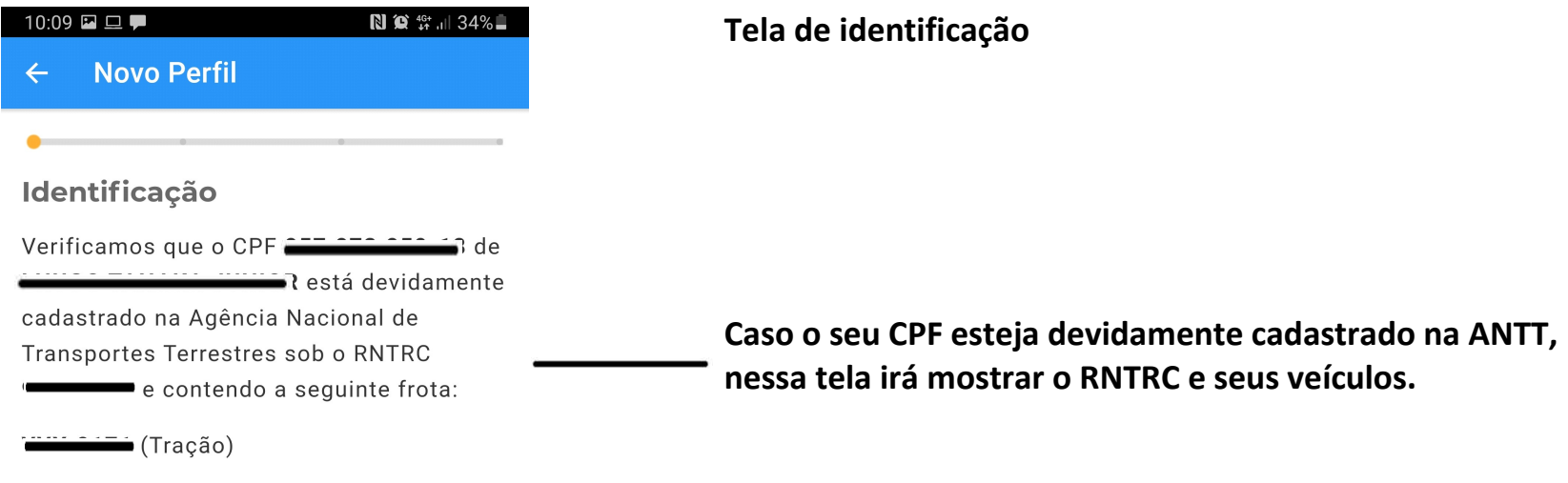

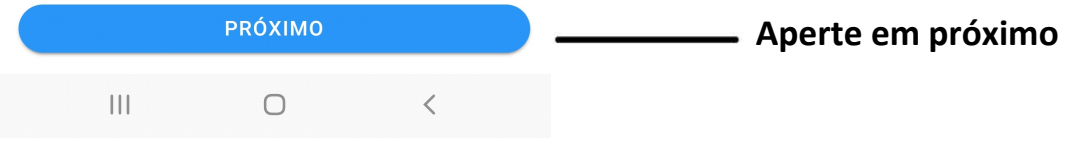

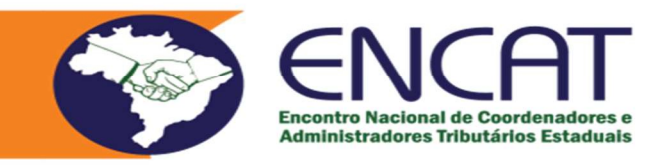

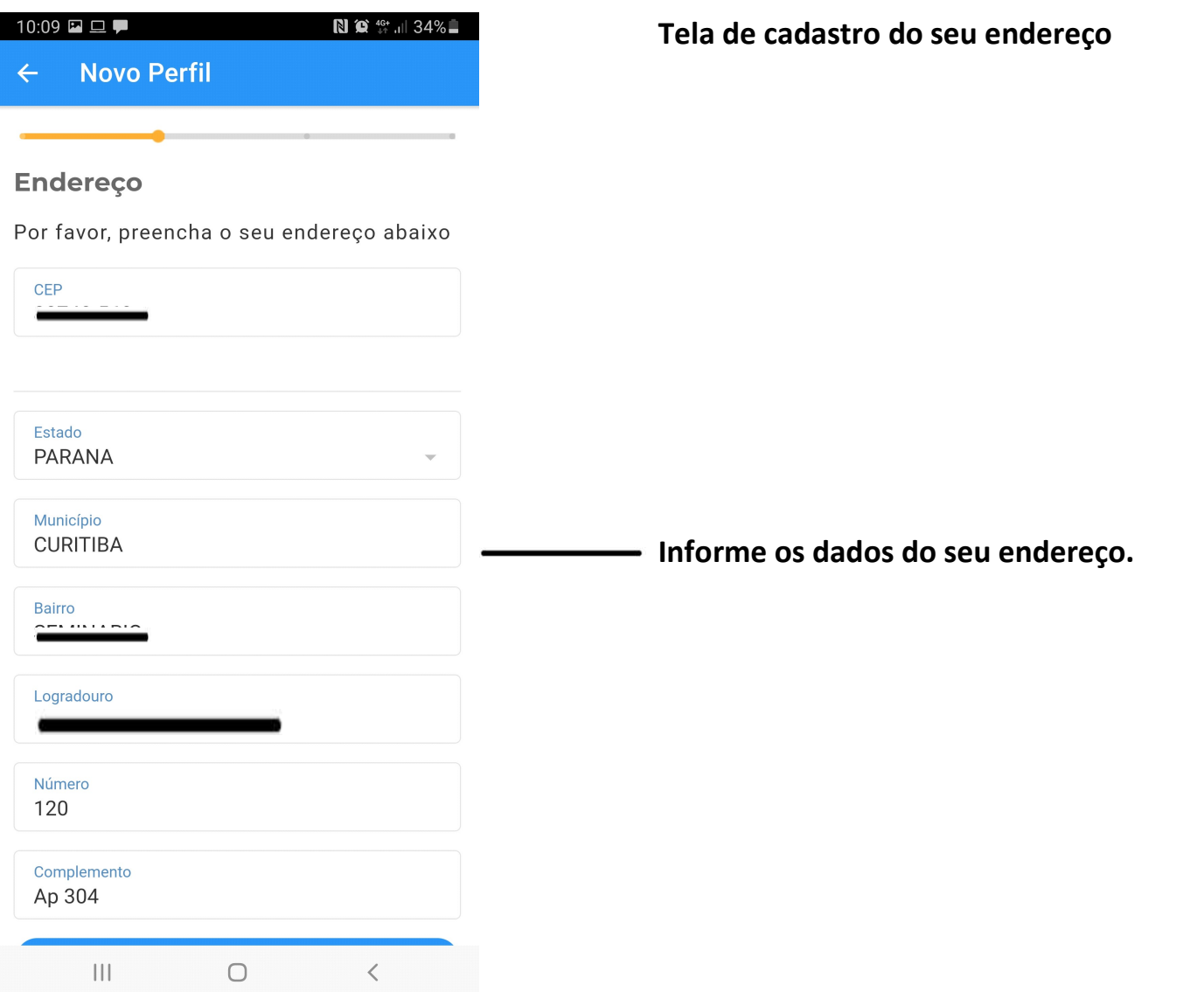

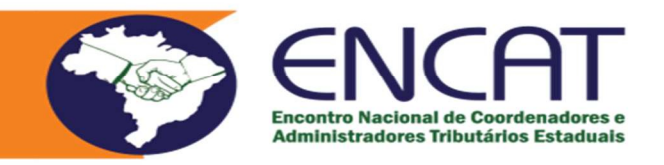

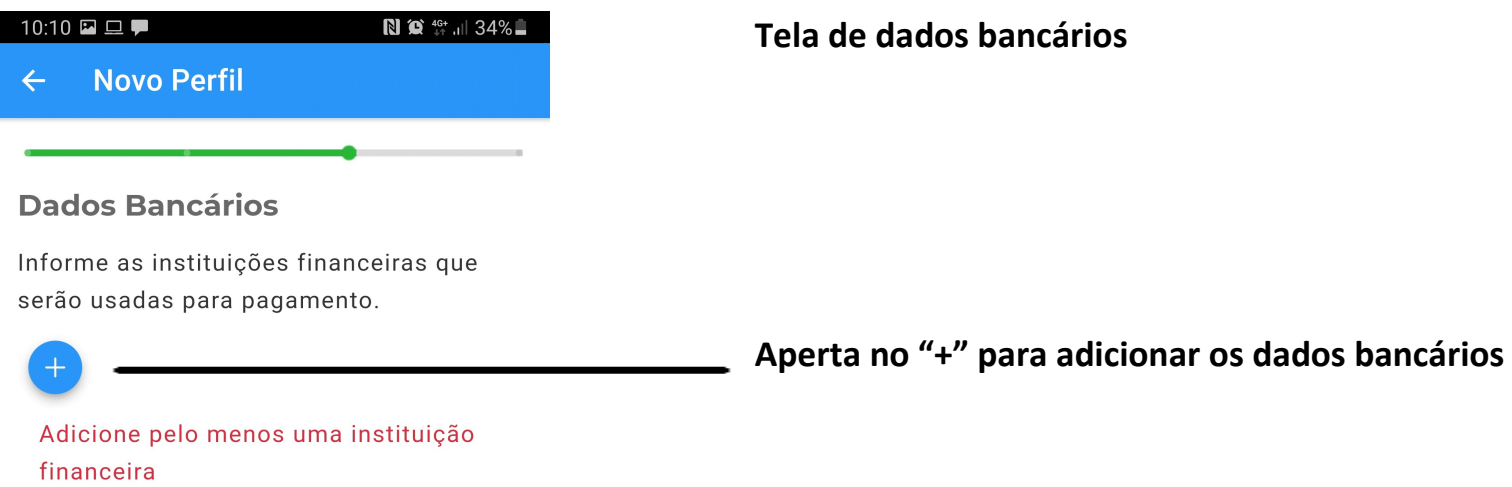

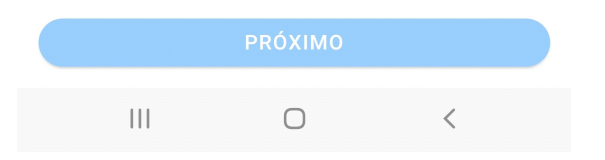

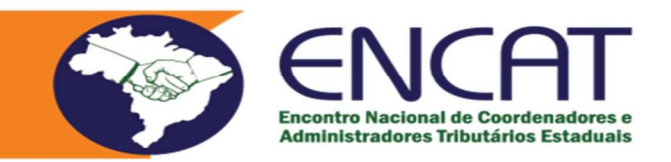

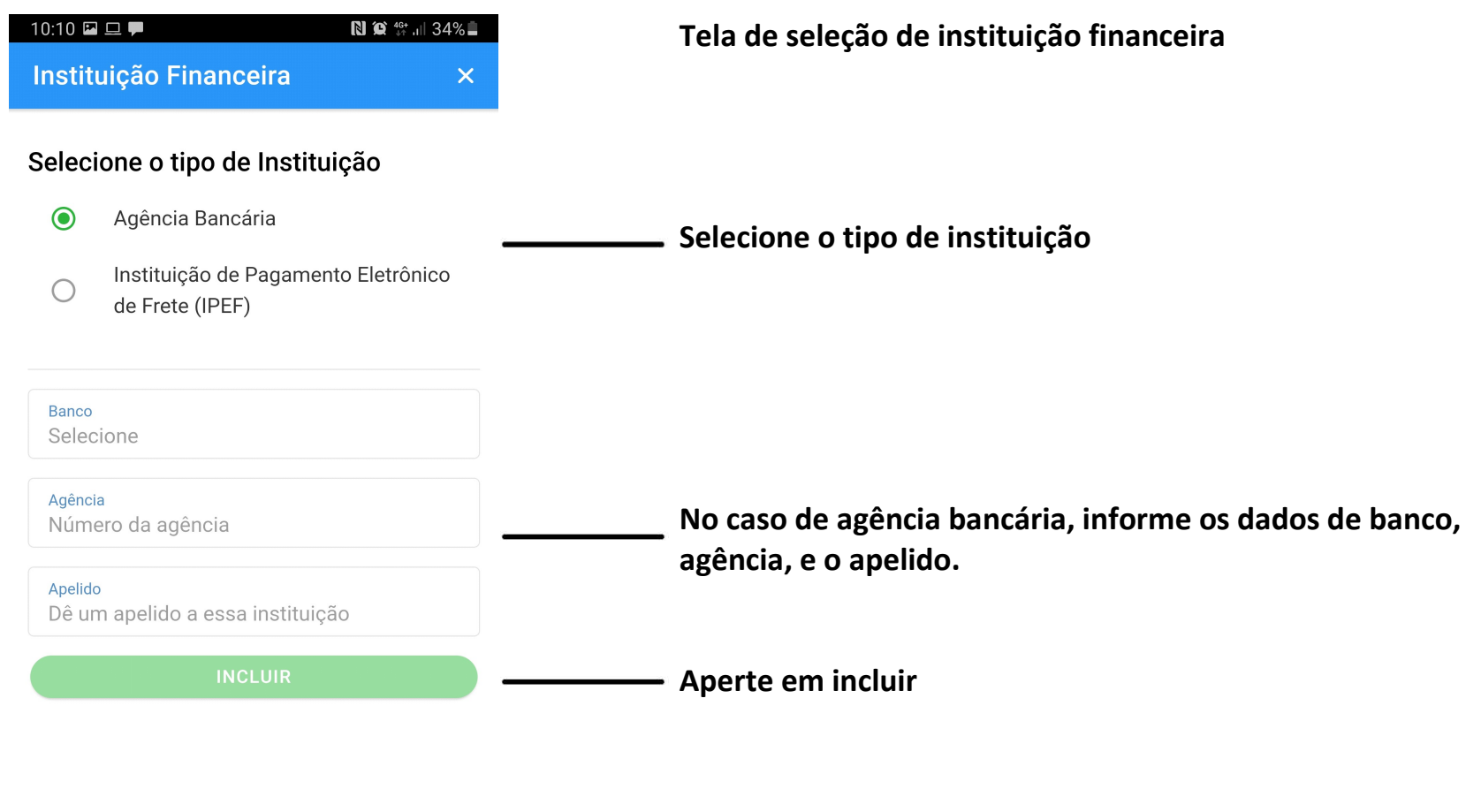

 $\vert\vert\vert$  $\bigcirc$  $\,$   $\,$   $\,$ 

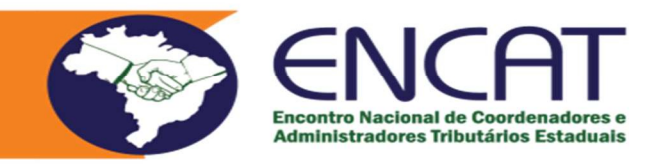

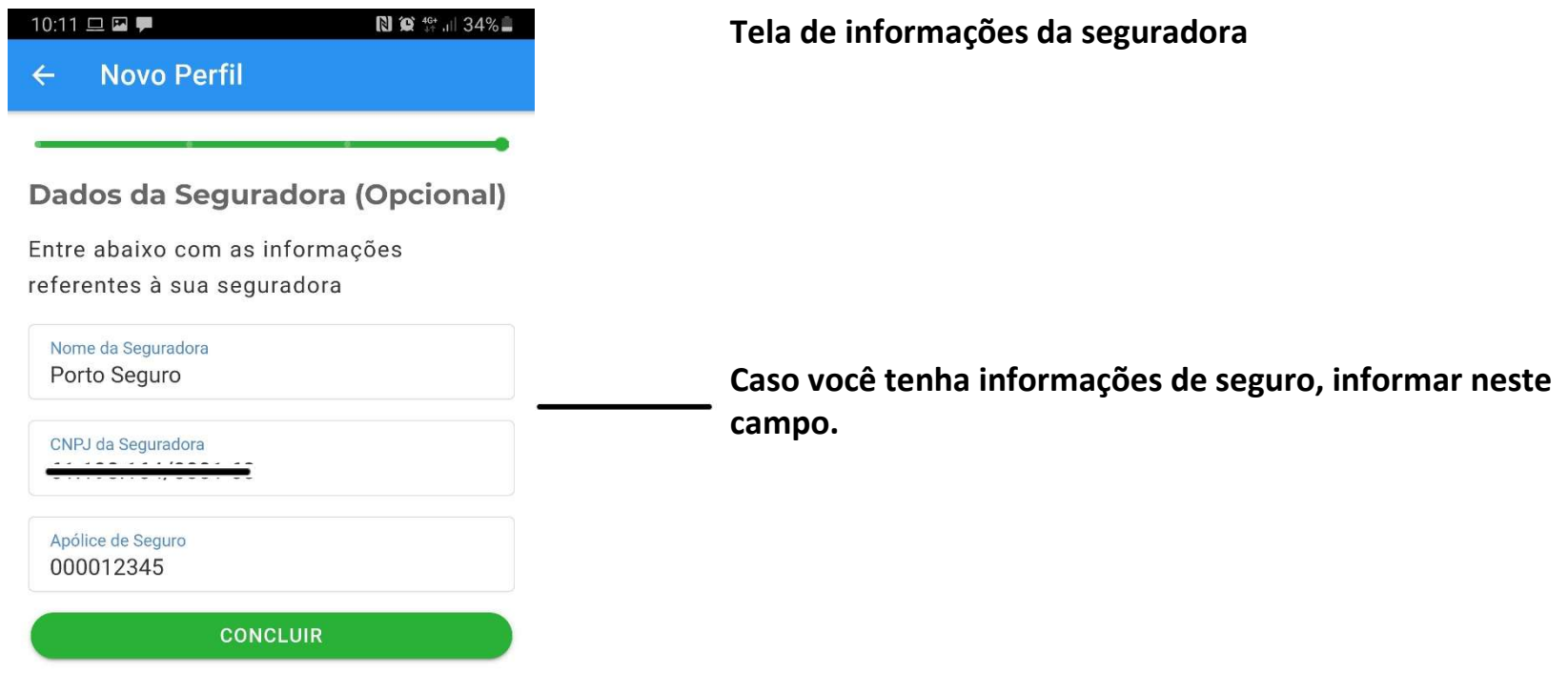

 $\left\lceil \left\lceil \cdot \right\rceil \right\rceil$  $\bigcirc$  $\, < \,$ 

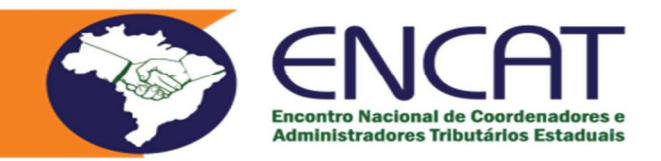

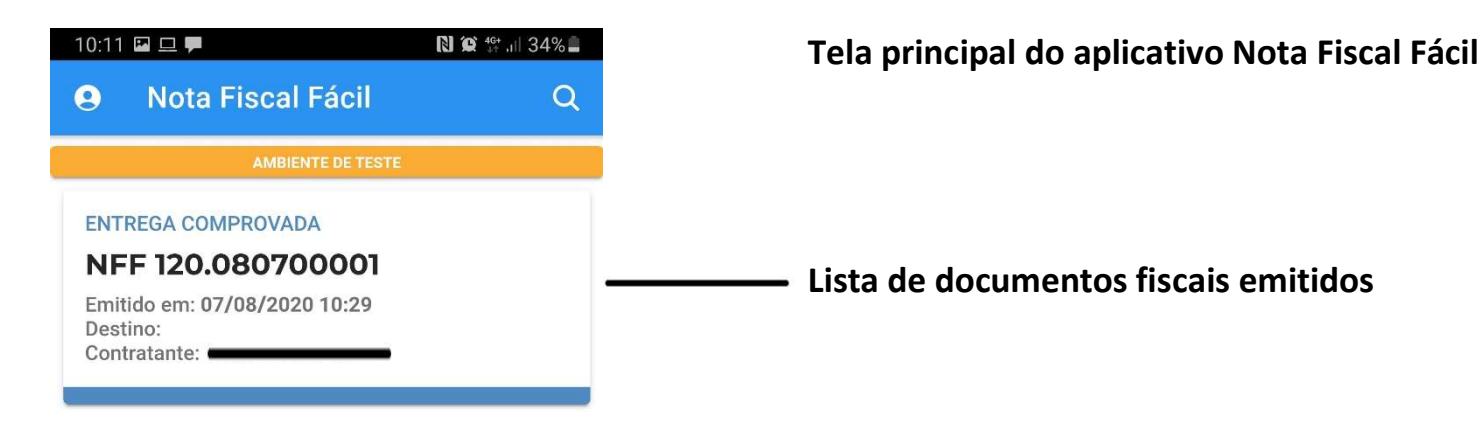

Botão para emitir novo documento fiscal **RA** Barra de opção. Atualmente somente o módulo Transportador transportador está disponível  $\left\vert \right\vert \right\vert$  $\bigcirc$  $\langle$ 

Nota Fiscal Fácil – NFF 17

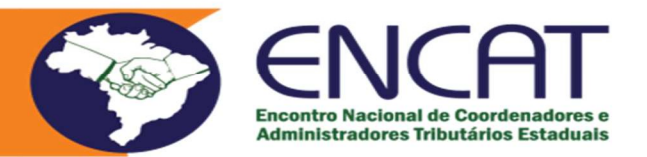

Pronto – A partir de agora você já está cadastrado e apto a emitir seus documentos fiscais de transportes.

Para isto, basta seguir os procedimentos descritos nas próximas tela, após pressionar a tecla "+" para emitir um novo documento fiscal.

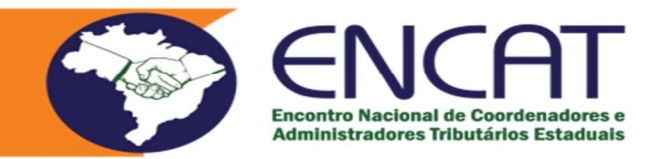

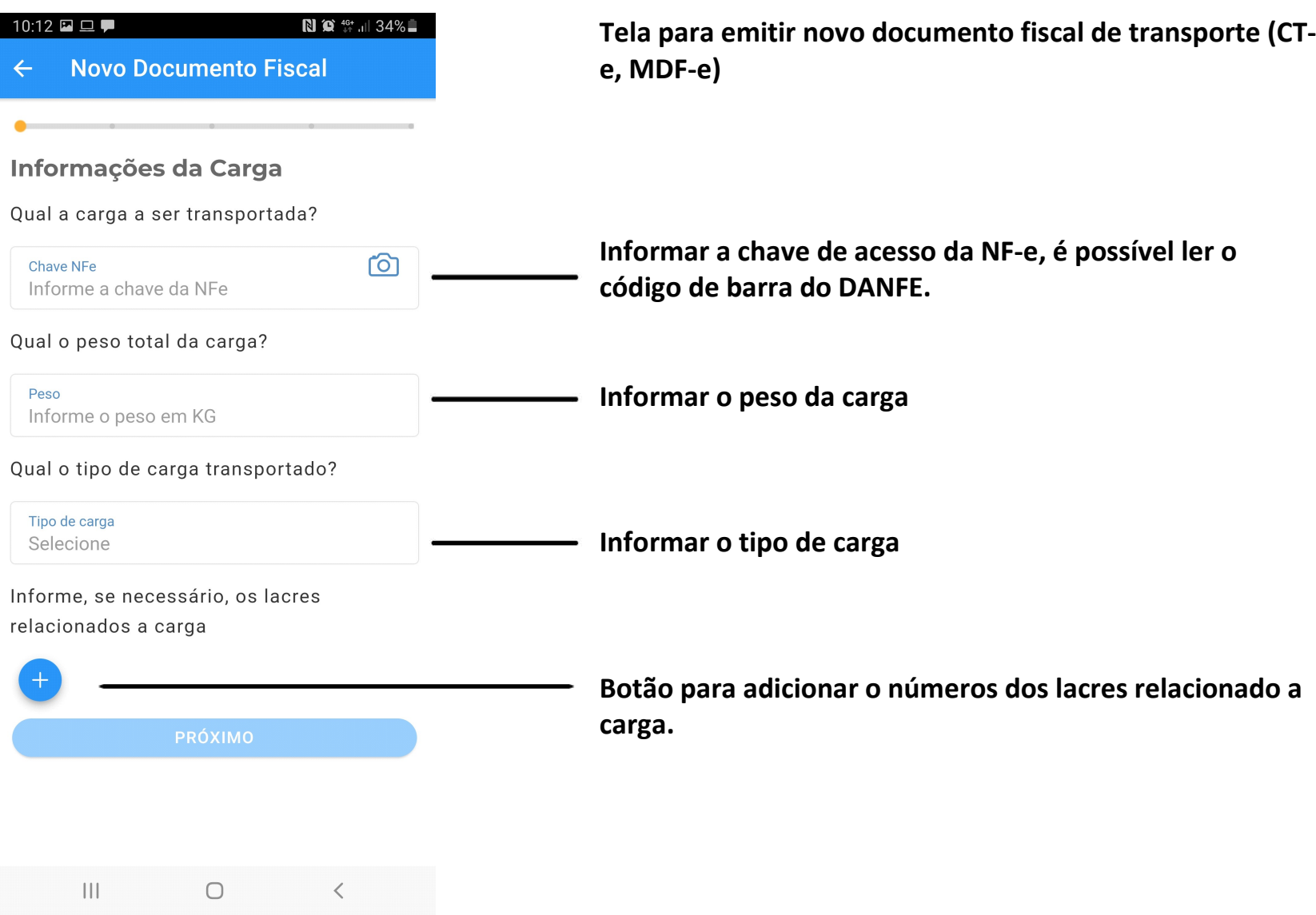

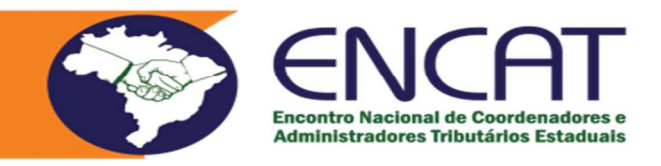

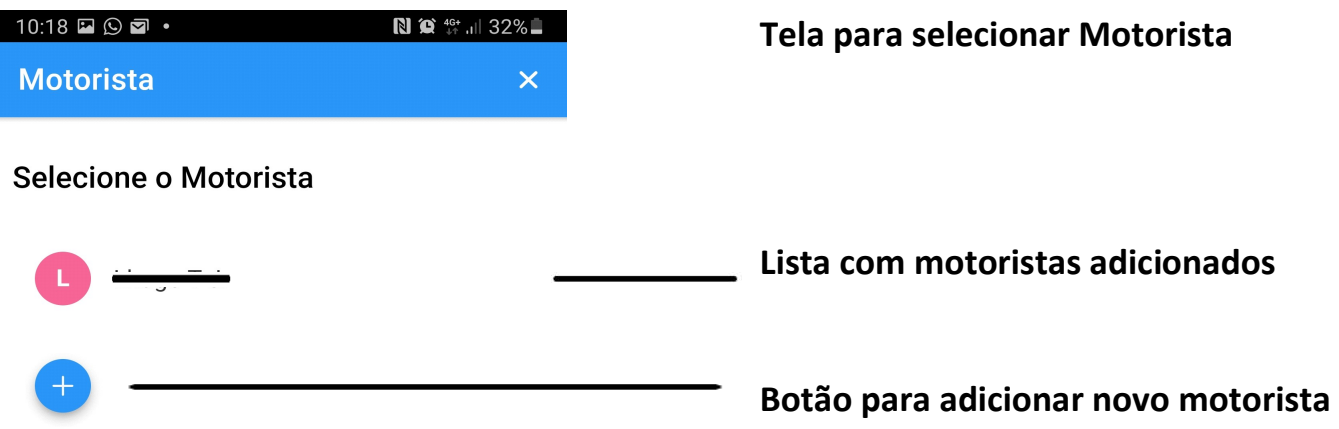

 $\vert\vert\vert$  $\begin{matrix} \circ & \circ & \circ \\ \circ & \circ & \circ \end{matrix}$ 

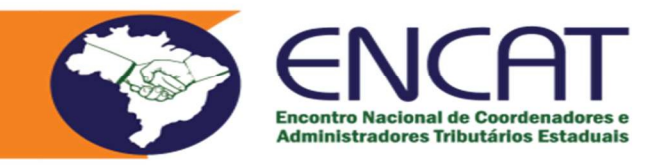

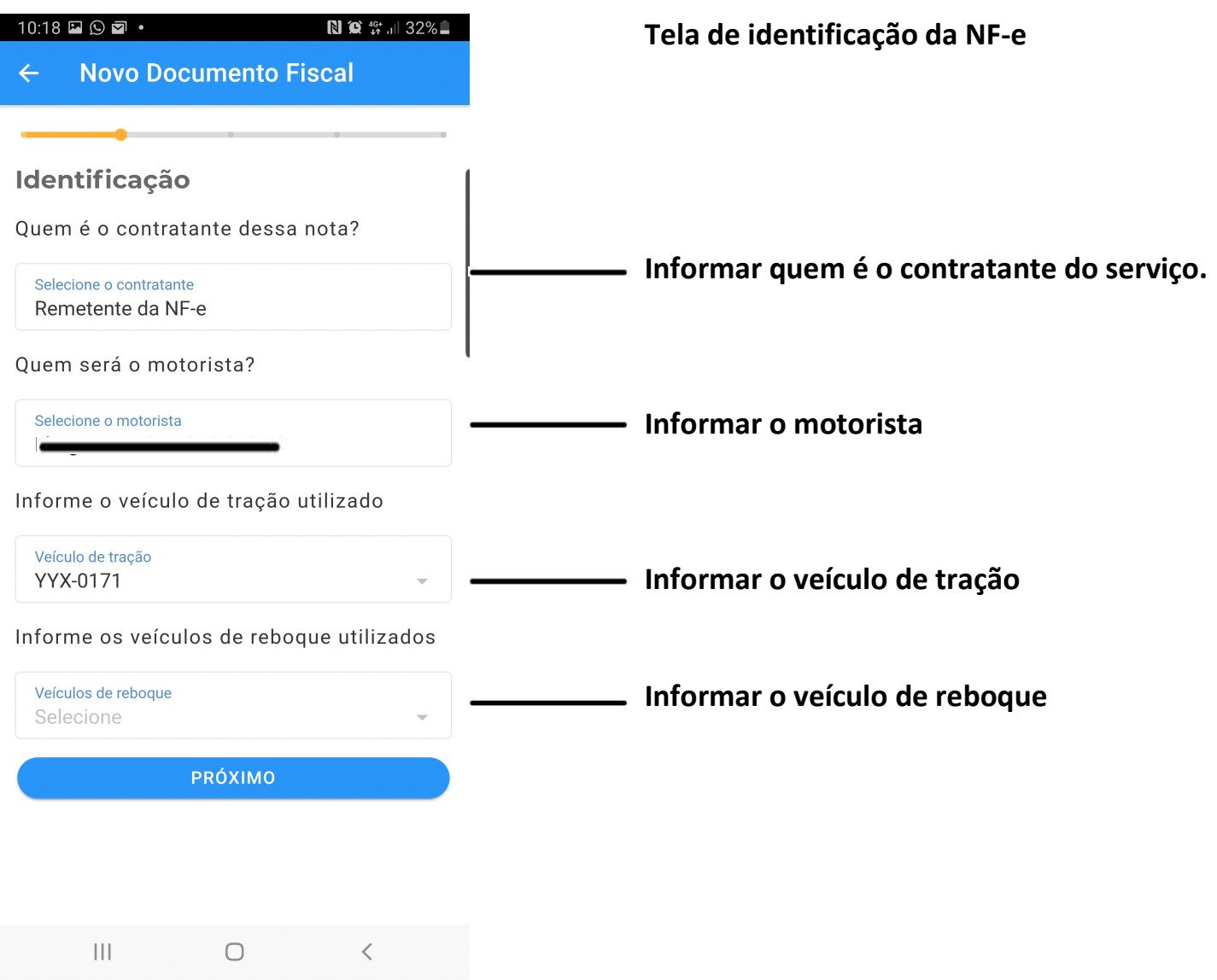

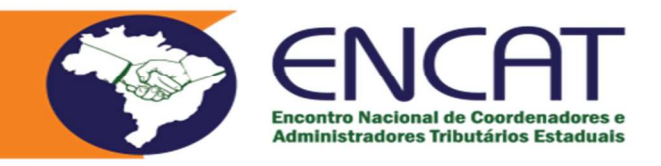

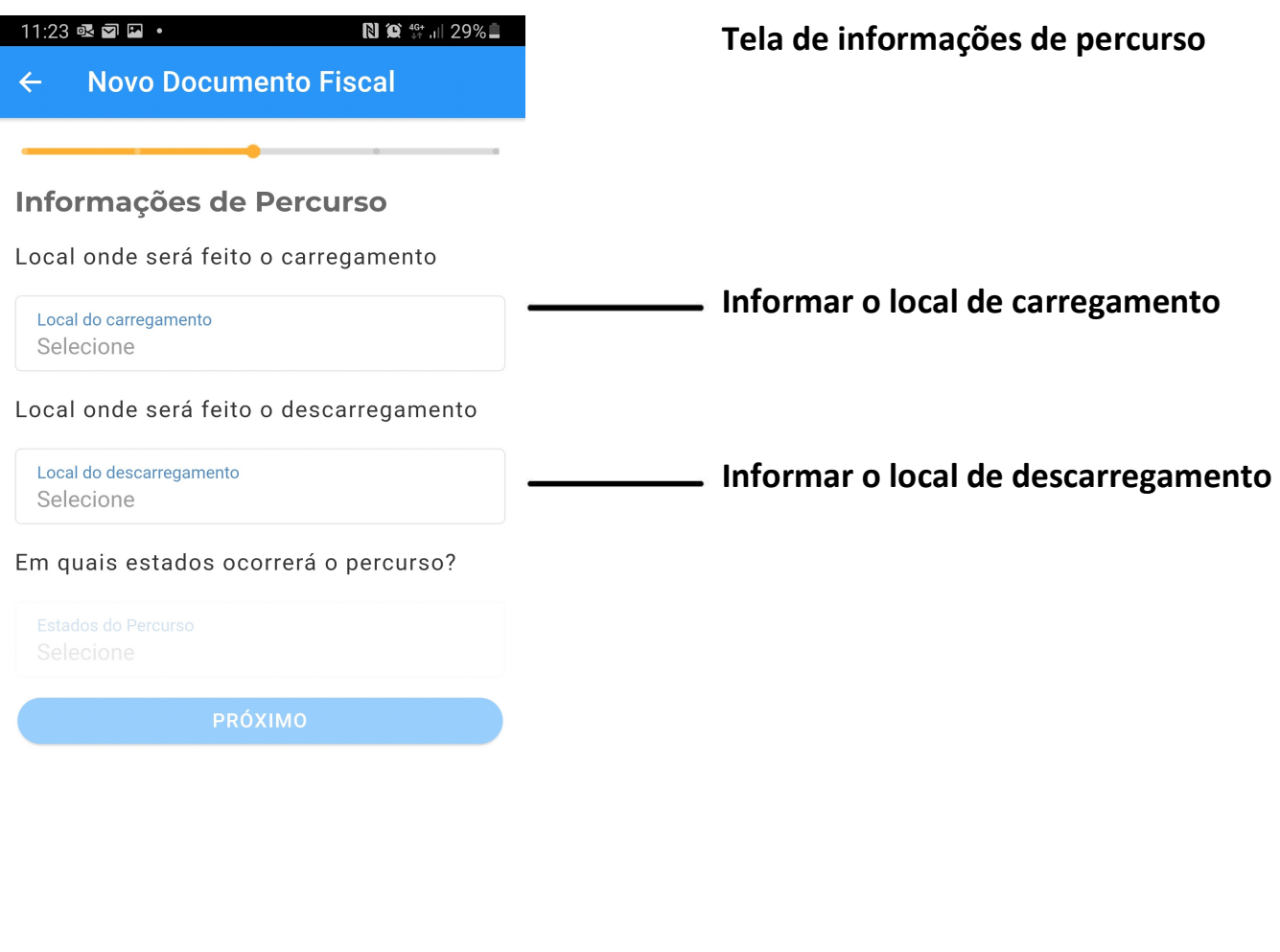

 $\mathop{\rm III}$  .  $\bigcirc$  $\hspace{0.1cm} <$ 

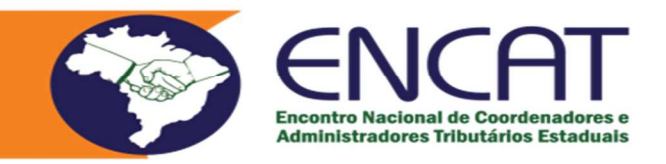

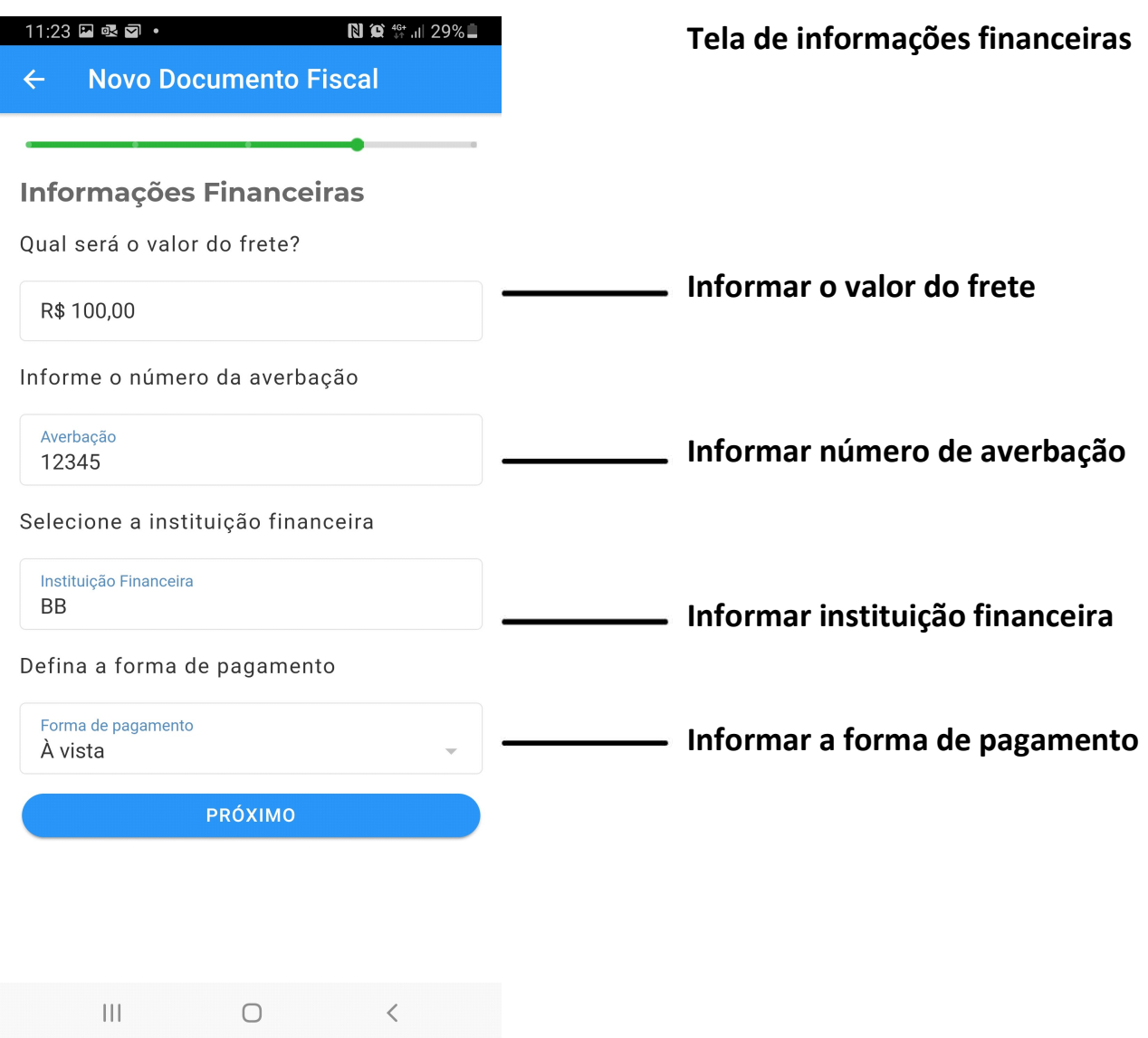

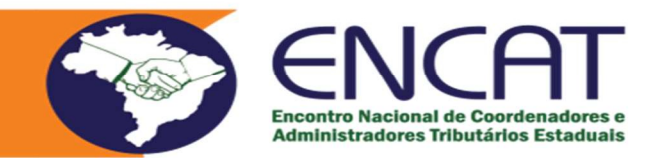

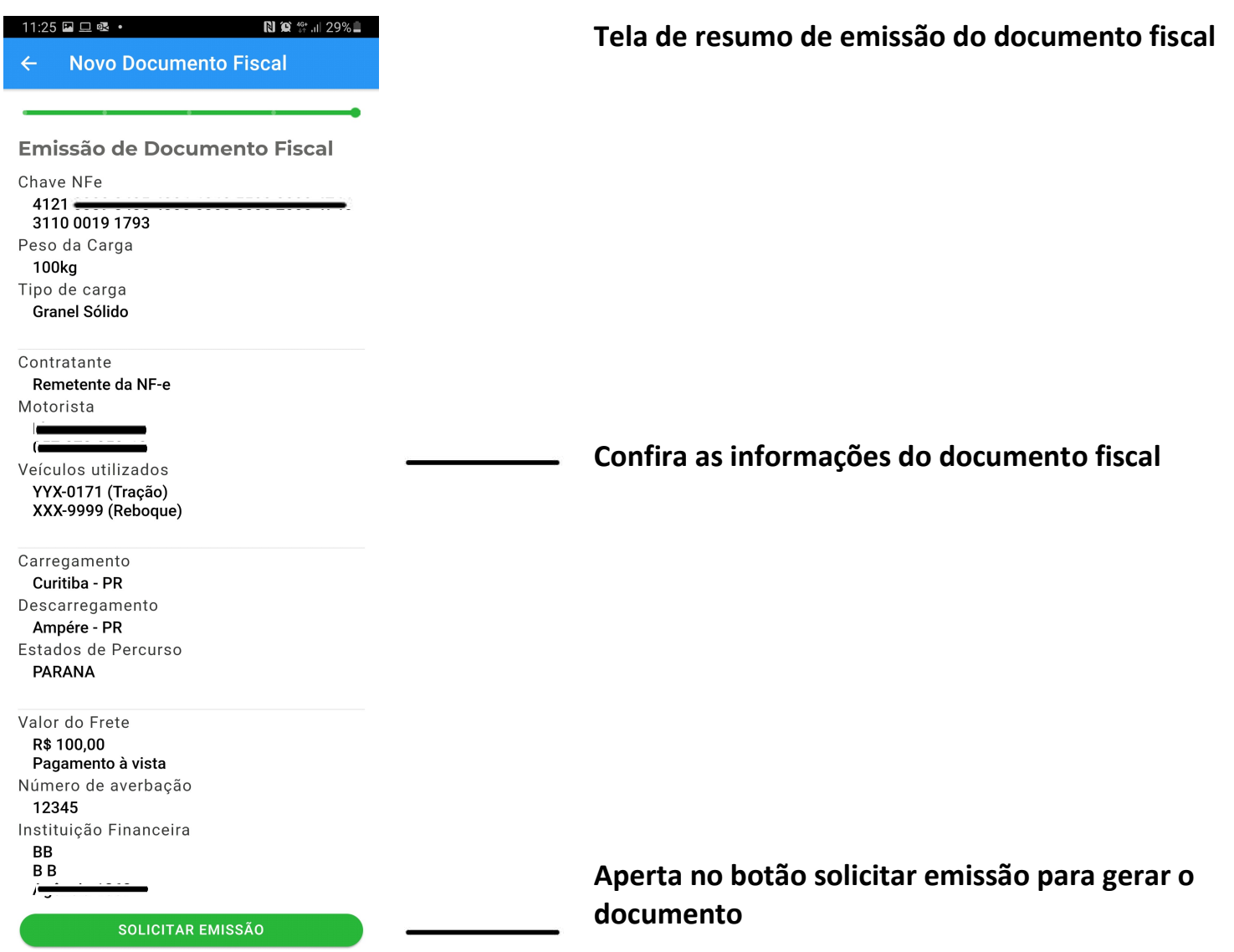

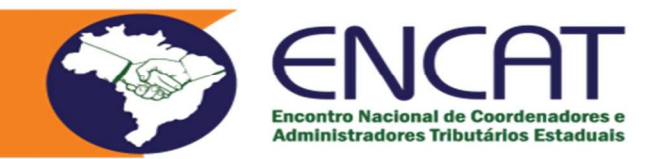

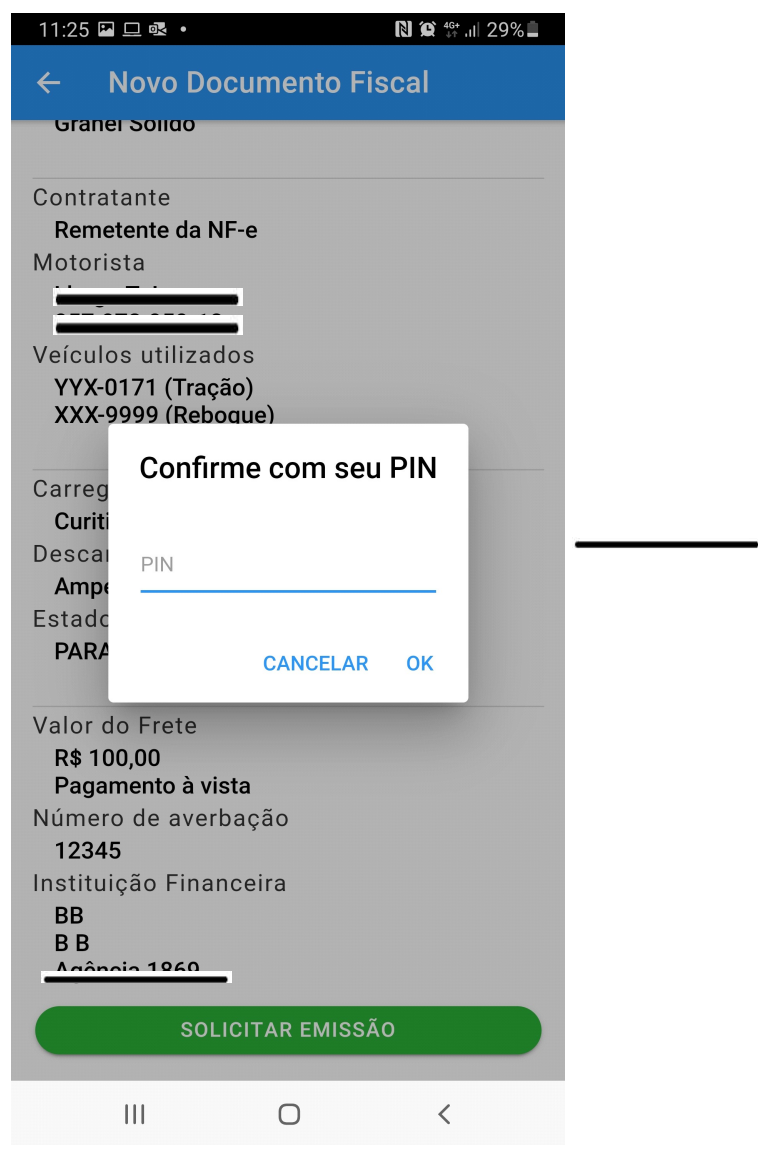

## Tela para confirmar a emissão e digitar a senha

Digite a senha criada de 4 dígitos

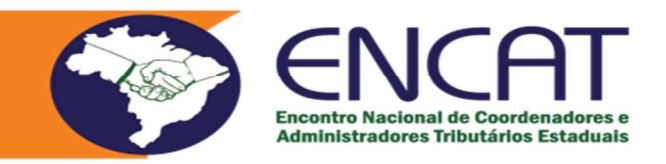

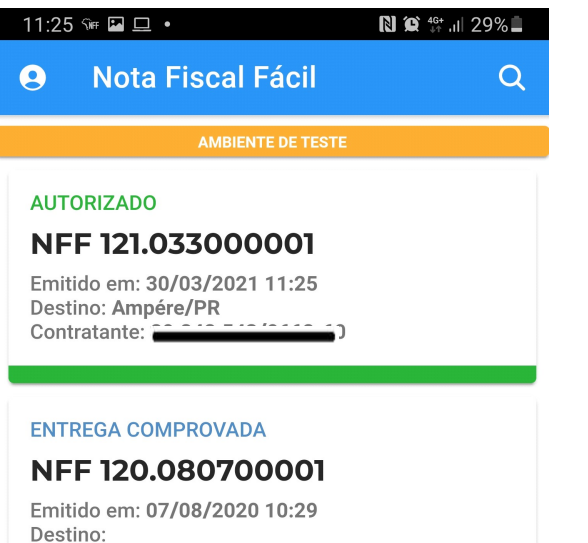

Contratante:

Tela principal do aplicativo Nota Fiscal Fácil

Documento fiscal irá aparecer na tela principal.

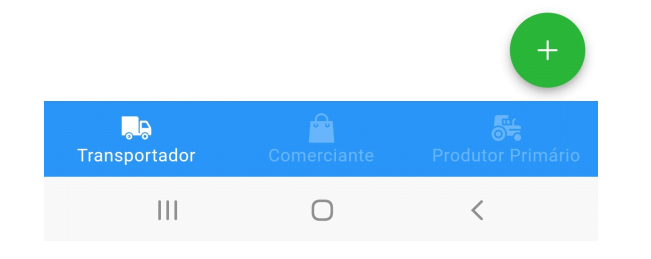

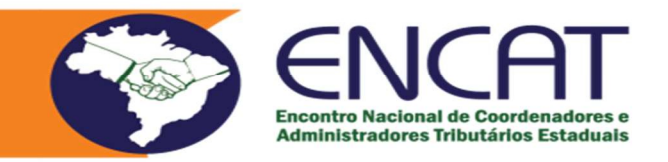

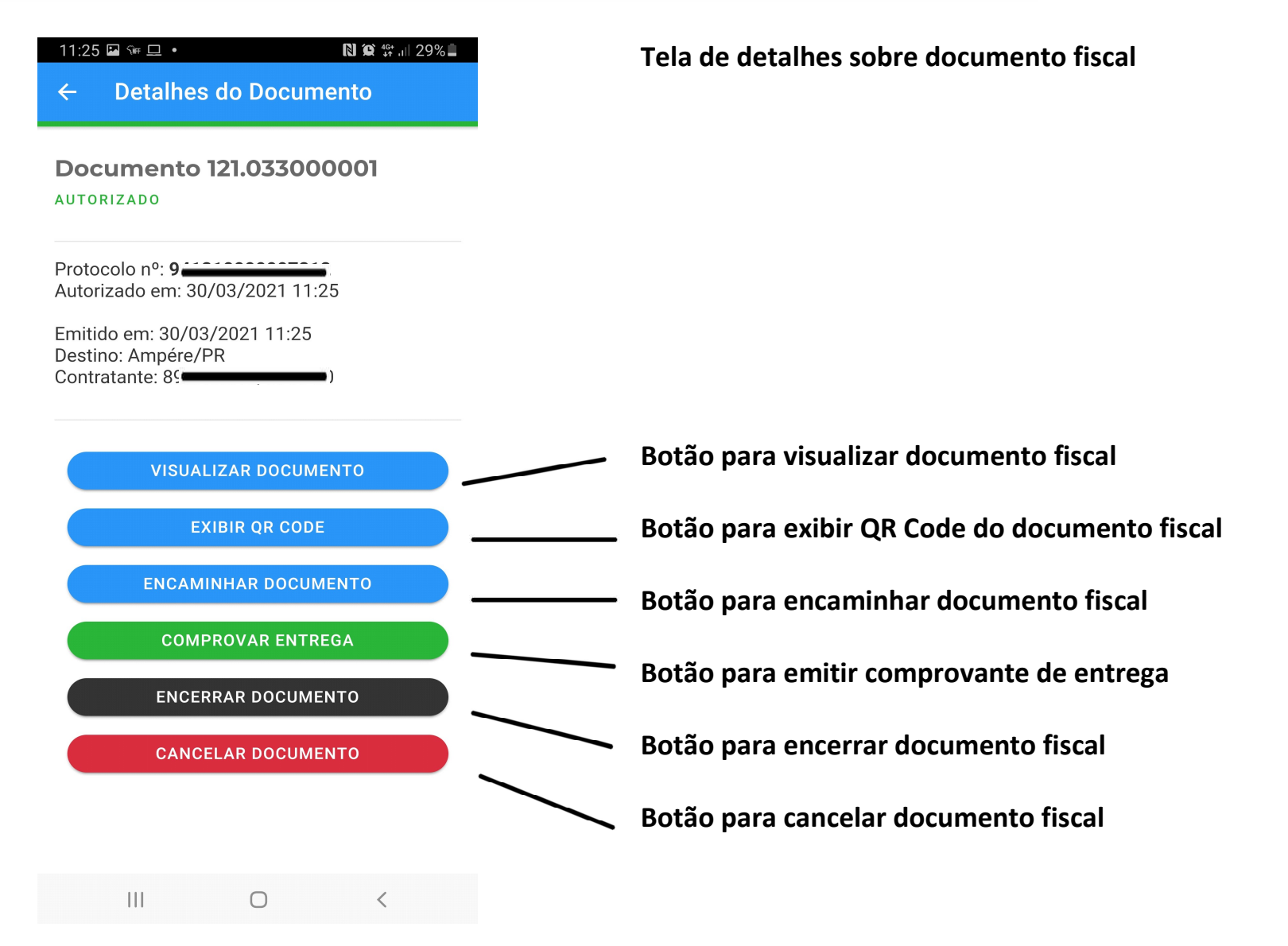

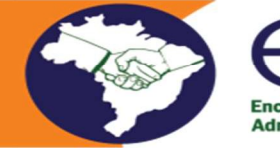

SENCAT Encontro Nacional de Coordenadores e<br>Administradores Tributários Estaduais